**مزیت پشتیبان گیری پیغام ها و فولدرهای ایمیل برای مواقعی است که پیغام ها و یا فولدرهایتان بطور تصادفی پاک شده و می خواهید آن را بازیابی نمایید. لذا در دو بخش زیر نحوه پشتیبان گیری و همچنین بازگرداندن پیغام های ایمیلیتان را به اختصار بیان می گردد.**

**قابل توجه : پشتیبان گیری در خارج از دانشگاه به دلیل ترافیک شبکه و حجم زیاد ایمیلها ممکن است با کندی زیاد همراه باشد. لذا بهتر است این کار داخل شبکه دانشگاه صورت گیرد.**

**[مرکزتوسعه فناوری اطالعات، امنیت و هوشمندی دانشگاه کاشان](https://itc.kashanu.ac.ir/fa)**

**بخش اول : راهنمای نحوه پشتیبان گیری کلیه پیغامها و فولدرها بصورت یک فایل فشرده**

 **ابتدا وارد ایمیل خود شده سپس روی** preferences **کلیک کنید.**

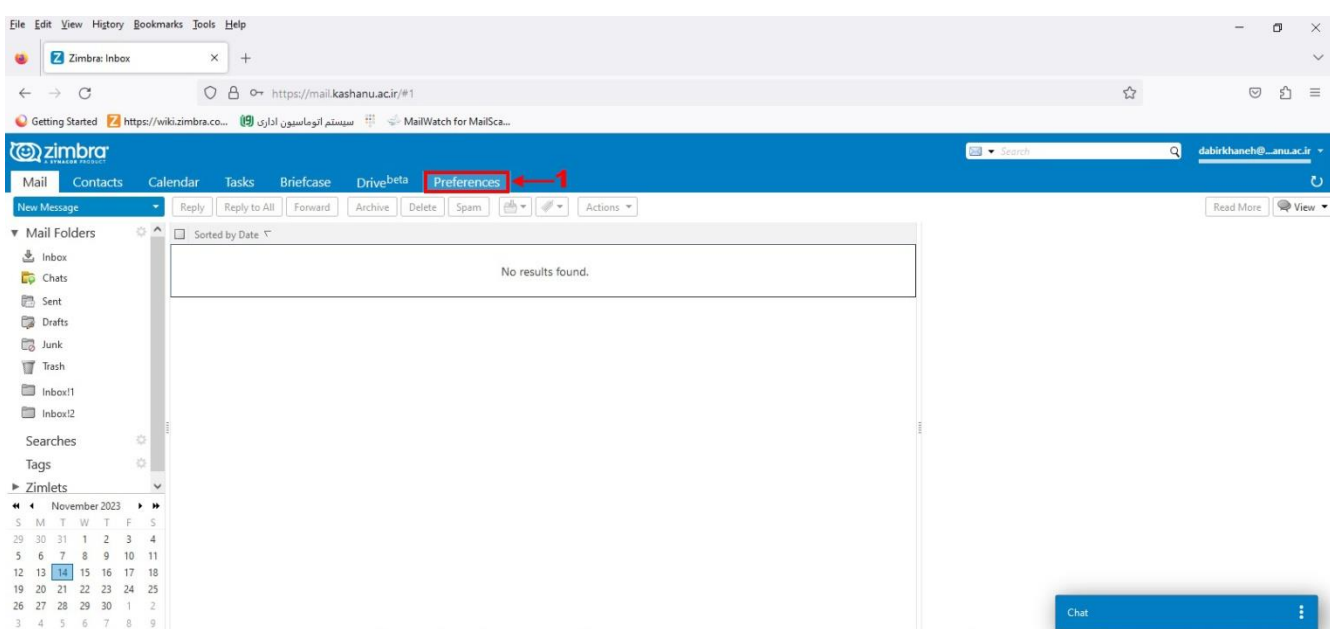

## **روی گزینه** Export/Import **کلیک کنید.**

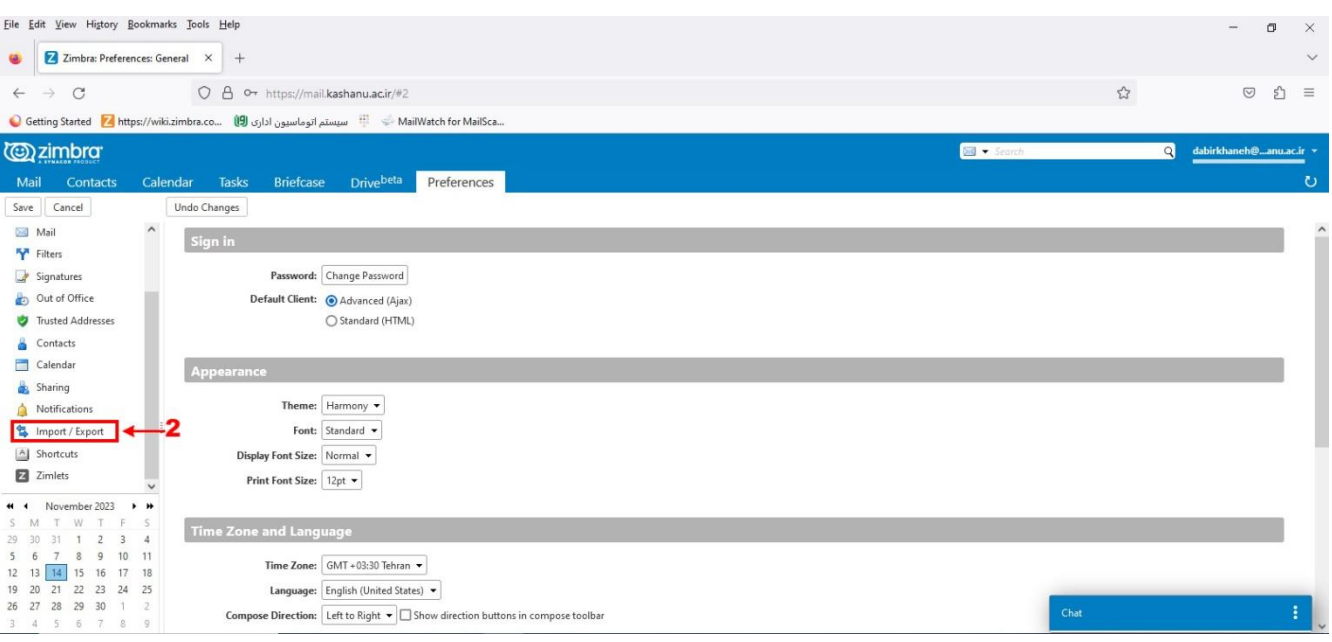

## **برروی** Export **کلیک نمایید.**

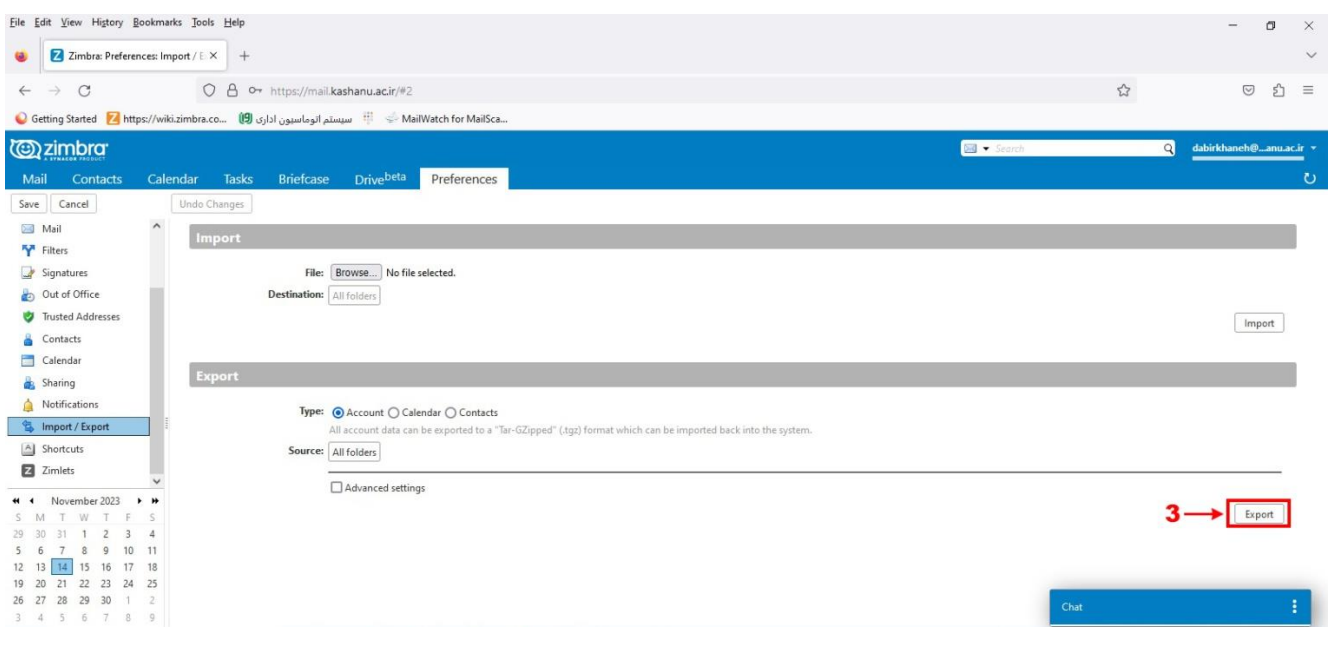

## **فایل فشرده پس از مدت زمانی آماده شده و در قسمت** 4 **نمایش داده می شود.**

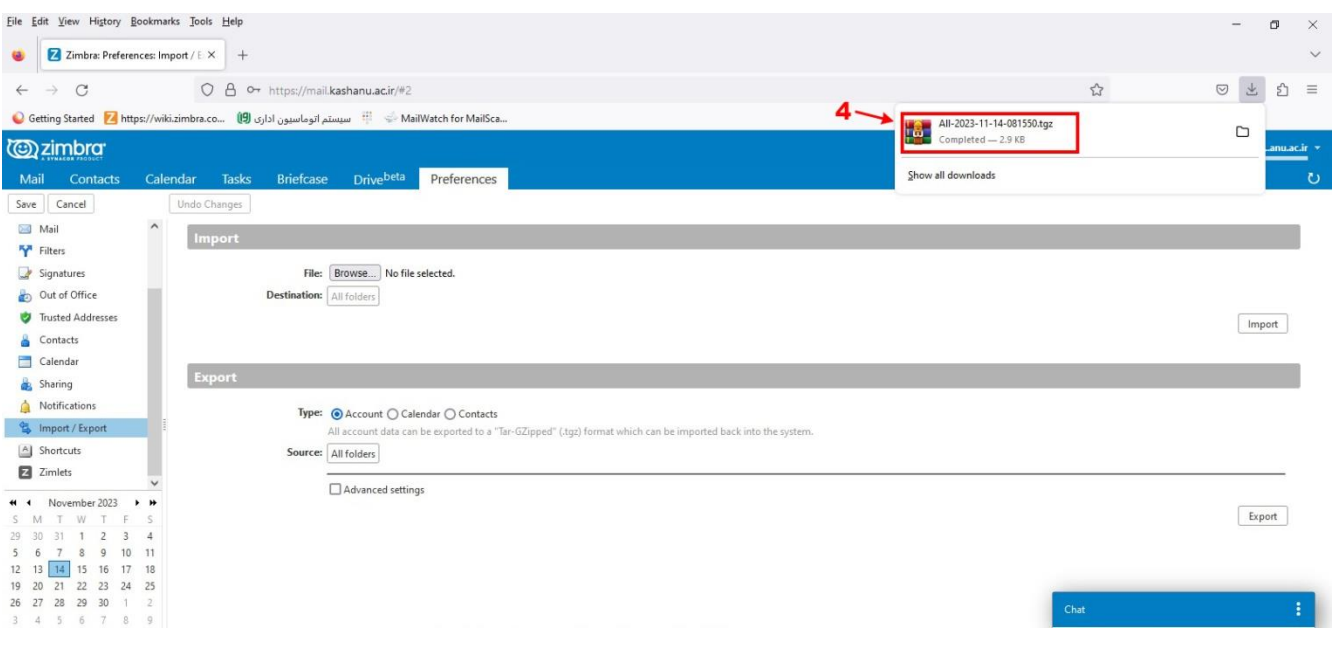

**بخش دوم : راهنمای نحوه بازگرداندن پیغامها و فولدرهای پشتیبانی شده به داخل ایمیل**

**ابتدا روی** Preferences **کلیک کنید.پس از آن روی** Export/Import **کلیک کرده و در آخر روی** Import **کلیک کنید**.

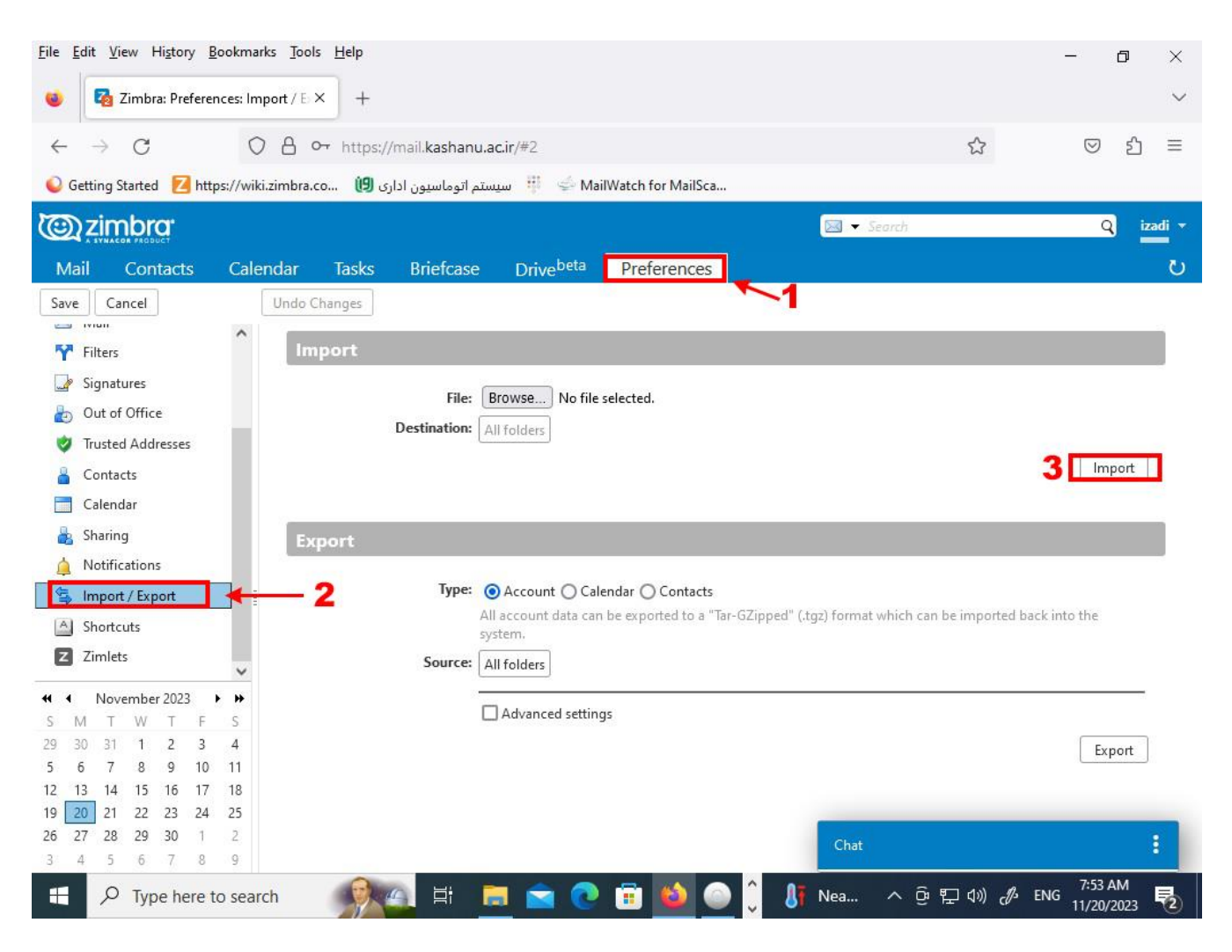

**سپس فایل فشرده حاوی ایمیلهایی که قبال از آن پشتیبان گرفته اید انتخاب نموده و بر روی** OK

**کلیک کنید.**

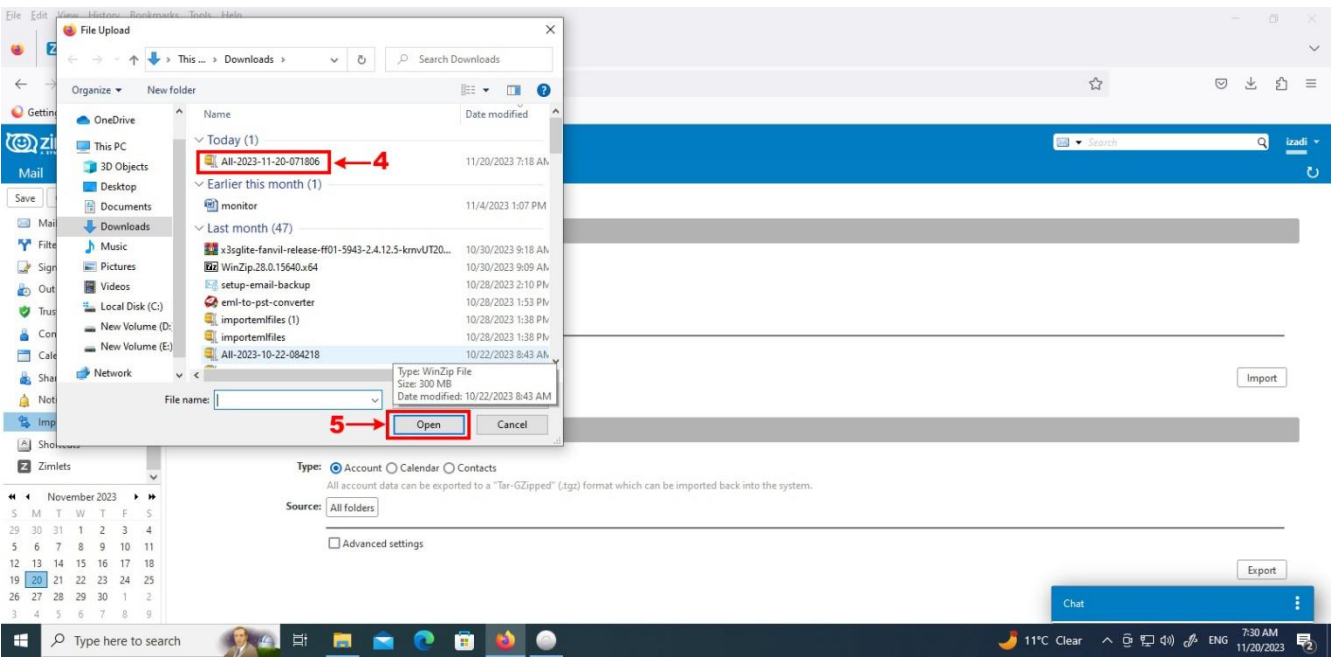

## **وبدینصورت کلیه پیغامها و فولدرها به داخل ایمیل شما کپی خواهد شد.**

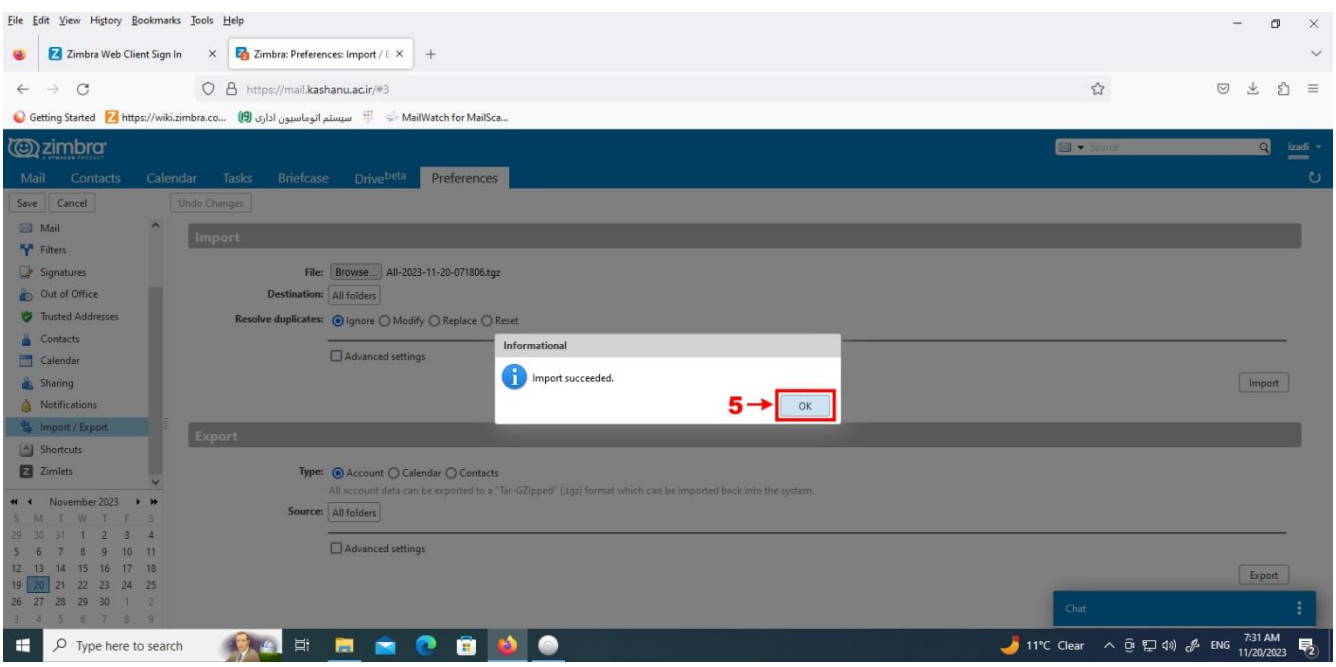

**[سایت مرکزتوسعه فناوری اطالعات، امنیت و هوشمندی دانشگاه کاشان](https://itc.kashanu.ac.ir/fa)**